Microsoft Dynamics<sup>®</sup> AX

# Microsoft Dynamics Inventory Reconciliation and Reporting

White Paper

April 2010

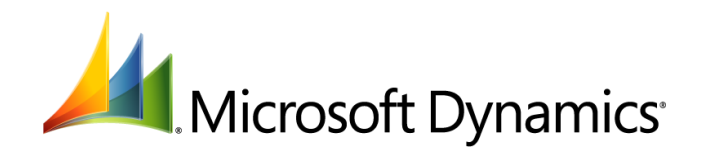

## Table of Contents

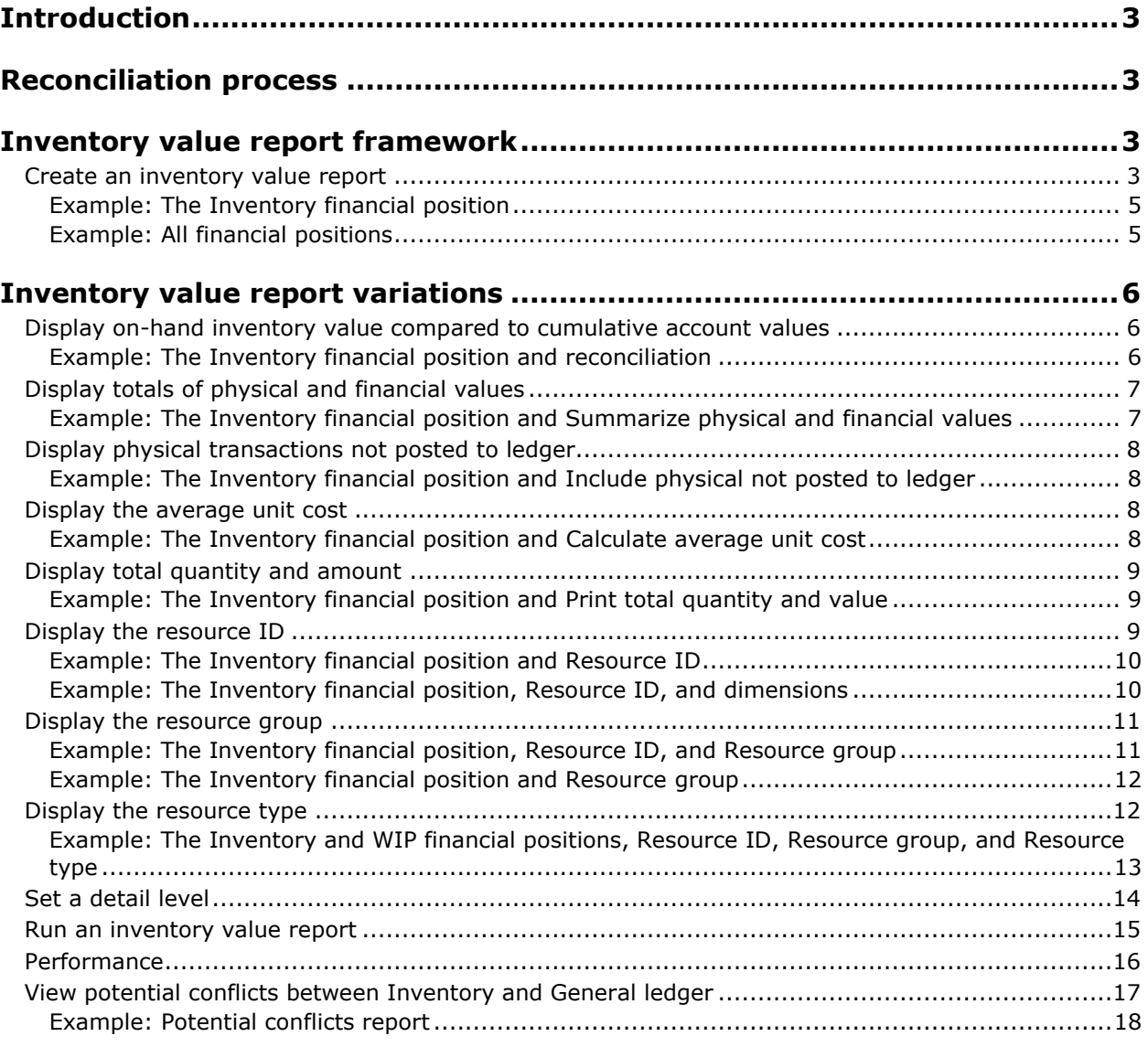

## <span id="page-2-0"></span>**Introduction**

For some time users have requested features in Microsoft Dynamics AX for the following purposes:

- Reporting of inventory values
- Reconciliation between General ledger and Inventory
- Visibility of inventory movements

The new Inventory value report framework combined with the new report Potential conflicts - Inventory and General ledger, make a set of reports available that helps to provide visibility and understanding of inventory value.

## <span id="page-2-1"></span>**Reconciliation process**

By the end of a fiscal period (normally a couple of days into the next fiscal period unless it is a fiscal yearend) the balances from sub-ledgers are reconciled with General ledger values. This is to ensure that the sub-ledger and General ledger are synchronized.

In case there are discrepancies between sub-ledger and General ledger, it is important to identify the reason for the discrepancies so that suitable actions to correct the issue can be taken.

## <span id="page-2-2"></span>**Inventory value report framework**

With the Inventory value report framework you can:

- Create a report configuration that is tailored for a specific purpose.
- Save a report configuration with a unique ID so that it can be used multiple times.
- Add ranges to filter data when you run a report.

In the following, you get an overview of the options available to create report configurations that display inventory value in different ways.

## <span id="page-2-3"></span>**Create an inventory value report**

Follow this procedure to create an inventory value report based on the inventory value report framework.

- 1. Click **Inventory management** > **Setup** > **Inventory value report** to open the report framework.
- 2. Specify a unique ID and a name for the report in the **ID** and **Name** fields on the **Overview** tab.

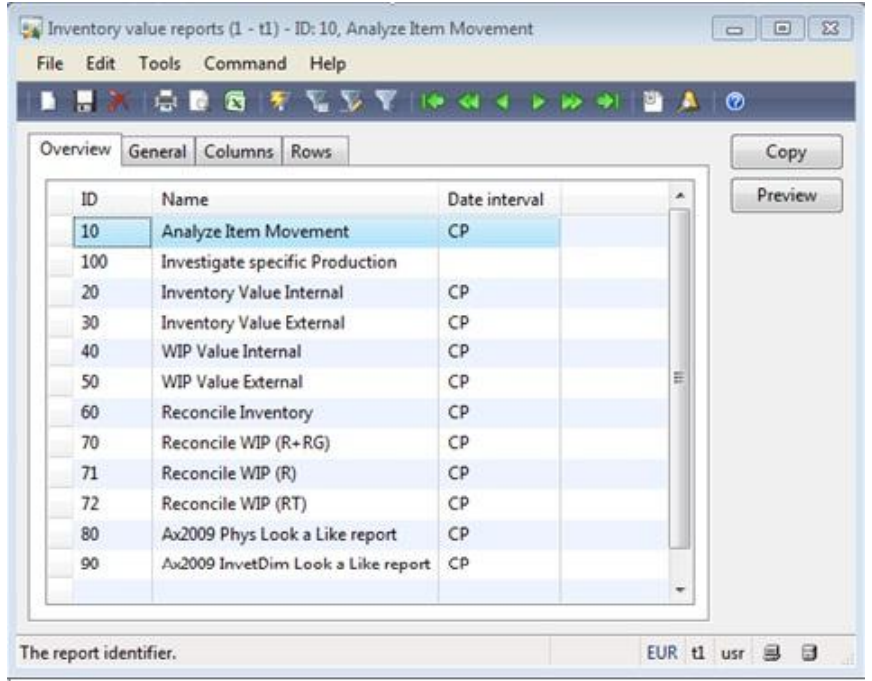

- 3. Enter a date interval code in the **Date interval** field. If you provide a date interval code, the **From date** and the **To date** information in the **Inventory value report** dialog box is automatically based on the system date when you run the report. For more information, see [Run](#page-14-0) [an inventory value report.](#page-14-0)
- 4. Click the **Copy** button to copy an ID and the related report configuration to a new ID.
- 5. Click the **Columns** tab, and select the check boxes under **Financial position** to determine what financial position or financial positions should be included in the report.

**Note:** Financial positions correspond to financial representation in General ledger.

#### *Header columns and sub-columns in an inventory value report*

When you run an inventory value report, the financial positions represent header columns and these header columns can contain a set of sub-columns of the following type:

- Financial quantity
- Financial amount
- Physical quantity posted
- Physical amount posted

Follow the guidelines under [Inventory value report variations](#page-5-0) to see how to display sub-column information in inventory value reports.

**Note:** The financial positions COGS and Profit and Loss only contain sub-columns of the type Financial (quantity and amount). The financial positions WIP and Deferred COGS only contain subcolumns of the type Physical (quantity posted and amount posted).

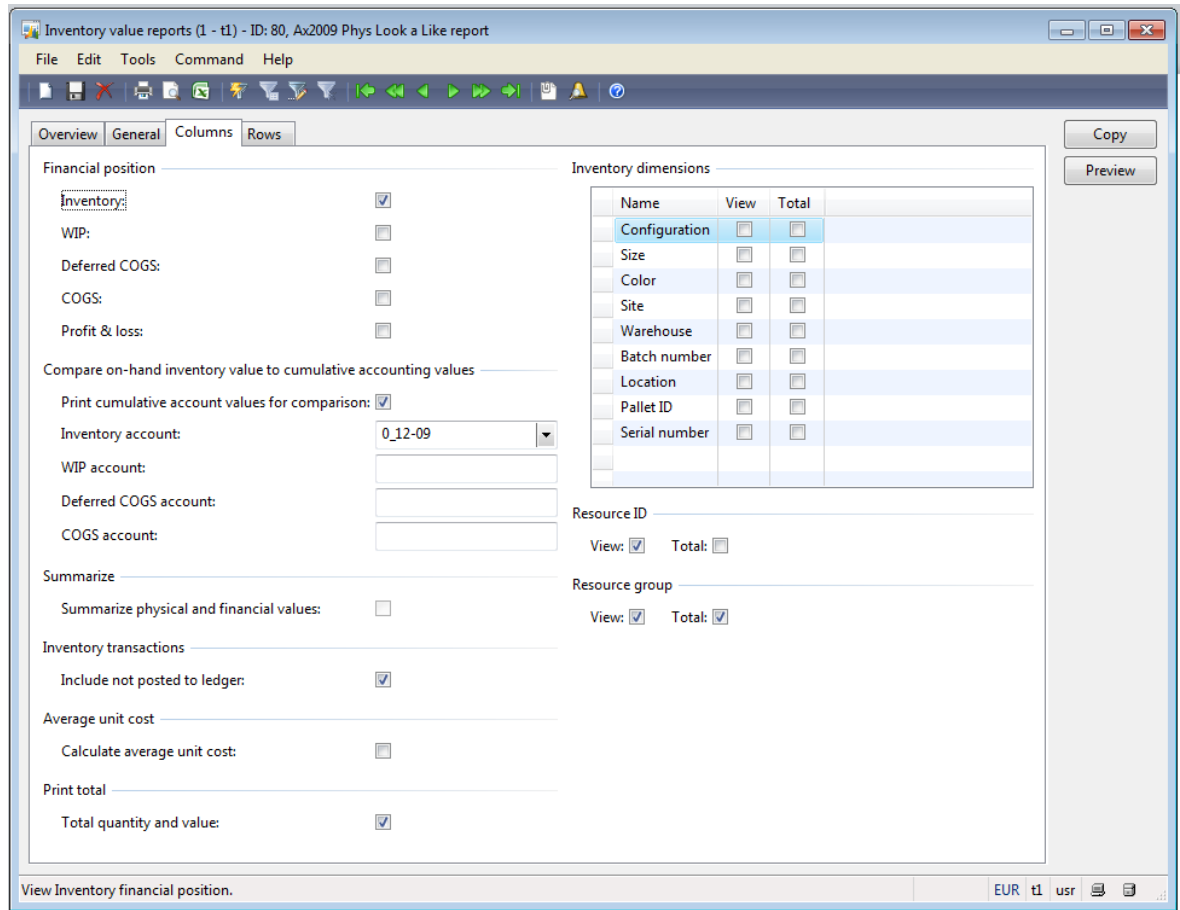

6. Click the **Preview** button to preview the current report configuration. The preview includes sample data.

#### <span id="page-4-0"></span>**Example: The Inventory financial position**

The following illustration shows a report where the financial position **Inventory** is selected.

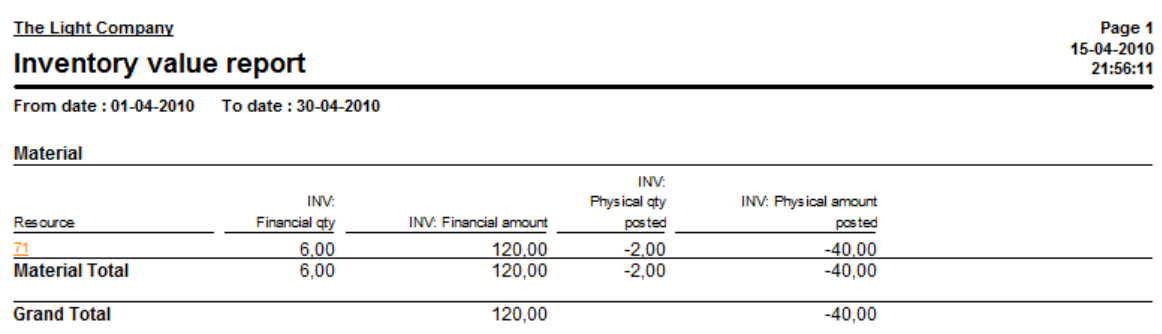

### <span id="page-4-1"></span>**Example: All financial positions**

The following illustration shows inventory movements for a specific item within a fiscal period with all financial positions selected.

**Tip:** You can use a report with all financial positions selected to view inventory movements within a given period in order to, for example, identify any drastic changes in the on-hand inventory within a fiscal period.

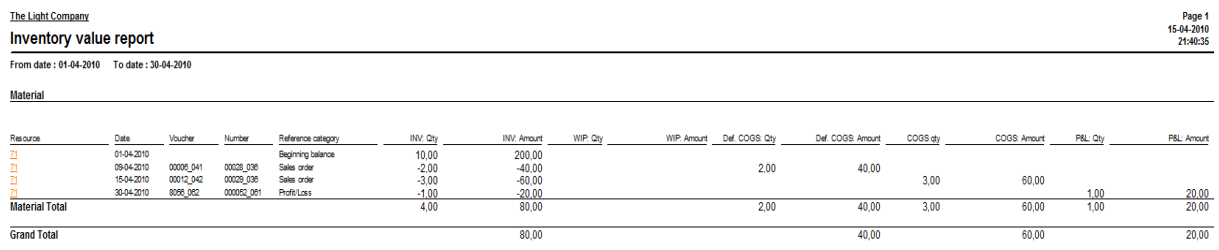

## <span id="page-5-0"></span>**Inventory value report variations**

The following sections describe how you apply the options in the **Inventory value report** form in order to display inventory value in different ways.

### <span id="page-5-1"></span>**Display on-hand inventory value compared to cumulative account values**

- 1. Follow the steps to create an inventory value report. For more information, see Create an [inventory value report.](#page-2-3)
- 2. Click the **Columns** tab in the **Inventory value reports** form.
- 3. Select the **Print cumulative account values for comparison** check box.
- 4. Select a ledger account for each financial position in the fields **Inventory account**, **WIP account**, **Deferred COGS account**, and **COGS account**.

**Notes:** The ledger account that you select is used for reconciliation. If you select a ledger account of the account type Total, the report displays the balance per ledger account for the Total account.

COGS is a profit and loss account and a cumulative balance does not exist for this type of account. In order to reconcile COGS, you must enter a date in the **From date** field in the **Inventory value report** form when you run the report. For more information, see [Run the inventory value report.](#page-14-0)

Reconciliation between financial positions and General ledger can only take place at the level where a General ledger integration has been configured such as via an item group.

#### <span id="page-5-2"></span>**Example: The Inventory financial position and reconciliation**

The following illustration shows balances after reconciliation between inventory and general ledger with the financial position **Inventory** selected.

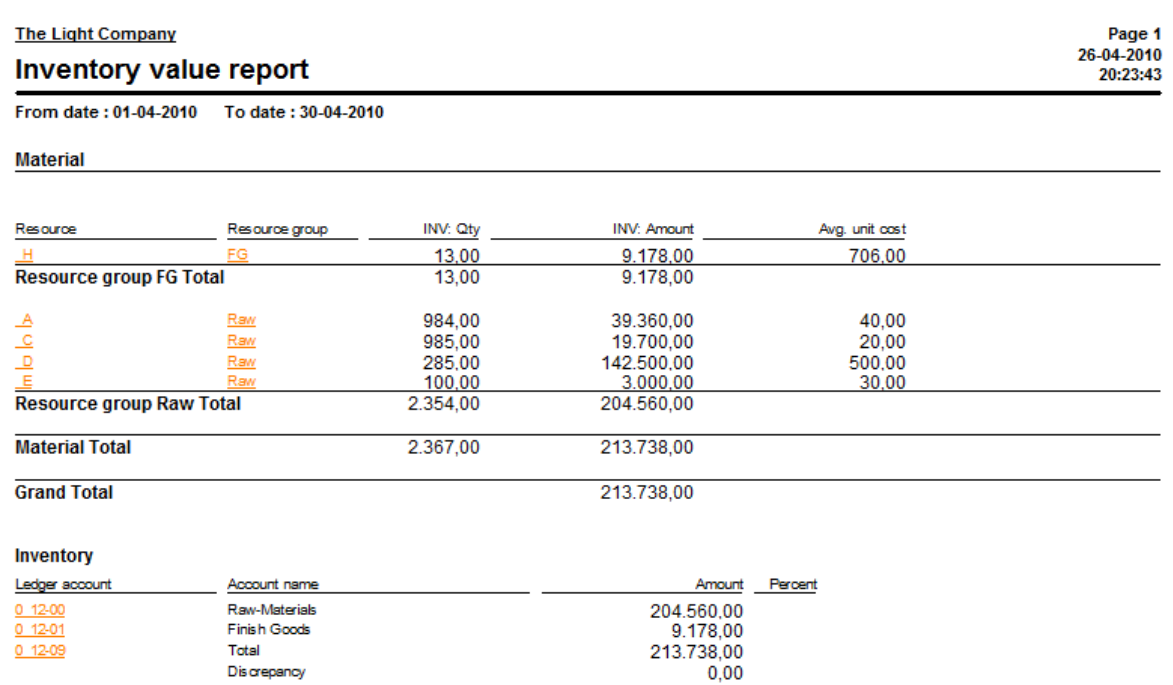

## <span id="page-6-0"></span>**Display totals of physical and financial values**

- 1. Follow the steps to create an inventory value report. For more information, see Create an [inventory value report.](#page-2-3)
- 2. Click the **Columns** tab in the **Inventory value reports** form.
- 3. Select the check box **Summarize physical and financial values** to display the sum of physical and financial values in Total columns per financial position.

#### <span id="page-6-1"></span>**Example: The Inventory financial position and Summarize physical and financial values**

The following illustration shows a report where totals of financial quantity and physical quantity posted is summed up in the Total column Qty, and totals of the financial amount and physical amount posted is summed up in the Total column Amount.

The report is configured with the financial position **Inventory** selected.

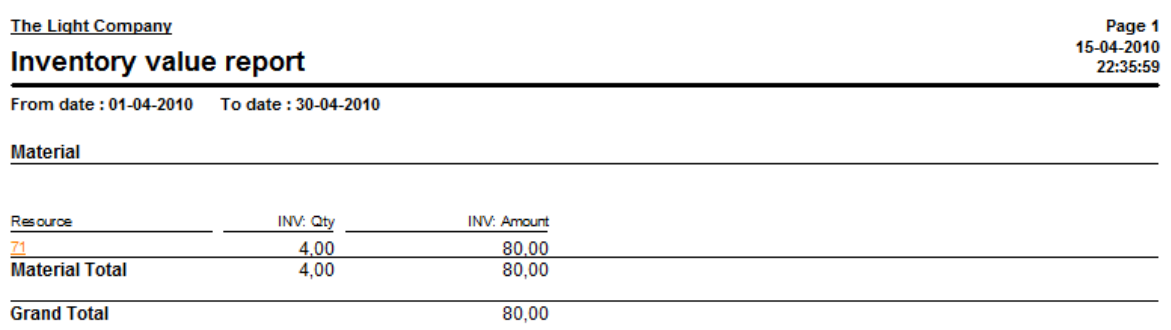

## <span id="page-7-0"></span>**Display physical transactions not posted to ledger**

- 1. Follow the steps to create an inventory value report. For more information, see Create an [inventory value report.](#page-2-3)
- 2. Click the **Columns** tab in the **Inventory value reports** form.
- 3. Select the check box **Include not posted to ledger** to add two additional sub-columns to the financial positions Inventory, WIP, and Deferred COGS:
	- Physical qty not posted
	- Physical amount not posted

**Notes:** The sub-columns Physical qty not posted and Physical amount not posted only contain values if, due to a parameter setting, physical inventory transactions are not posted to General ledger.

If both the **Summarize physical and financial values** and the **Include not posted to ledger** check boxes are selected, the values of the sub-columns Physical qty not posted and Physical amount not posted will be included in the Total columns.

#### <span id="page-7-1"></span>**Example: The Inventory financial position and Include physical not posted to ledger**

The following illustration shows a report where the **Include not posted to ledger** check box is selected.

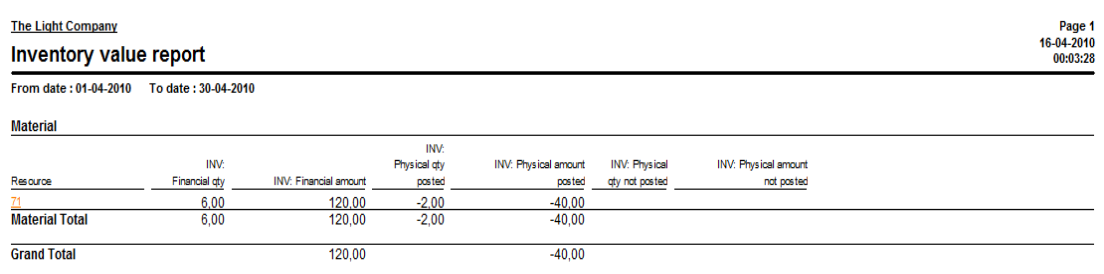

The report is configured with the financial position **Inventory** selected.

## <span id="page-7-2"></span>**Display the average unit cost**

- 1. Follow the steps to create an inventory value report.
- 2. Click the **Columns** tab in the **Inventory value reports** form.
- 3. Select the **Calculate average unit cost** to add a sub-column to the **Inventory** financial position that displays the average unit cost.

**Notes:** If you select both the **Calculate average unit cost** and the **Include not posted to ledger** check boxes, the values of the Physical qty not posted and Physical amount not posted sub-columns will be included in the average unit cost.

The check box **Include not posted to ledger** is not selected in the following example.

#### <span id="page-7-3"></span>**Example: The Inventory financial position and Calculate average unit cost**

The following illustration shows a report where the average unit cost is show in the sub-column Avg. unit cost.

The report is configured with the financial position **Inventory** selected.

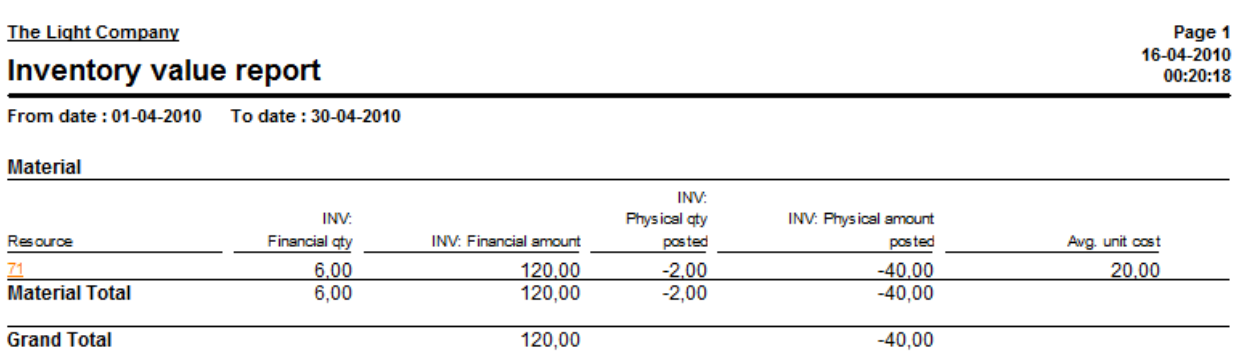

## <span id="page-8-0"></span>**Display total quantity and amount**

- 1. Follow the steps to create an inventory value report. For more information, see Create an [inventory value report.](#page-2-3)
- 2. Click the **Columns** tab in the **Inventory value reports** form.
- 3. Select the check box **Print total quantity and value** to add two sub-columns, Qty and Amount, to display the total quantity and amount for the financial positions **Inventory**, **WIP**, and **Deferred COGS**.

4.

#### <span id="page-8-1"></span>**Example: The Inventory financial position and Print total quantity and value**

The following illustration shows a report where the total quantity and amount for the financial position **Inventory** is displayed in the two sub-columns Qty and Amount.

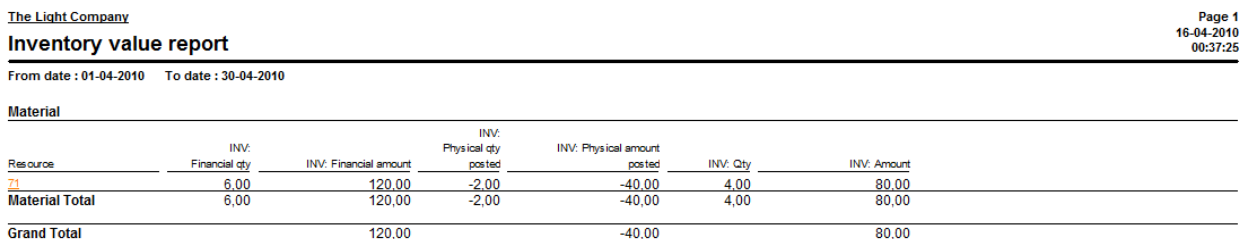

## <span id="page-8-2"></span>**Display the resource ID**

- 1. Follow the steps to create an inventory value report. For more information, see [Create an](#page-2-3)  [inventory value report.](#page-2-3)
- 2. Click the **Columns** tab in the **Inventory value reports** form.
- 3. Select the **View** check box in the **Resource ID** group to add a resource column. With the Resource column you can verify that a value is displayed for each resource ID.

**Note:** The information in the Resource column of the inventory value report is based on a combination of ItemID, WorkcenterID, and CodeID.

4. Select the **Total** check box in the **Resource ID** group to display a Total line for each resource ID.

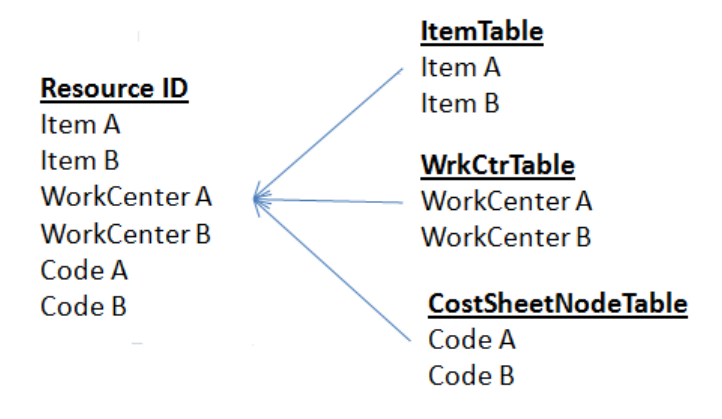

#### <span id="page-9-0"></span>**Example: The Inventory financial position and Resource ID**

The following illustration shows an inventory value report with the following configuration applied:

- The financial position **Inventory** is selected.
- The **View** and the **Total** check boxes under **Resource ID** are selected.

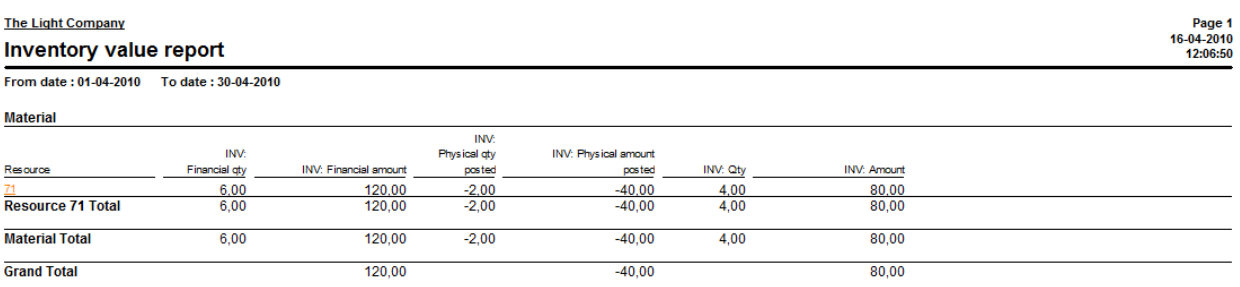

#### <span id="page-9-1"></span>**Example: The Inventory financial position, Resource ID, and dimensions**

With the Total option you can display the total value of resources by dimension if the report includes inventory dimension columns. The following illustration shows an inventory value report with the following configuration applied:

- The financial position **Inventory** is selected.
- The **View** and the **Total** check boxes under **Resource ID** are selected.
- The **View** check box under **Site** is selected.

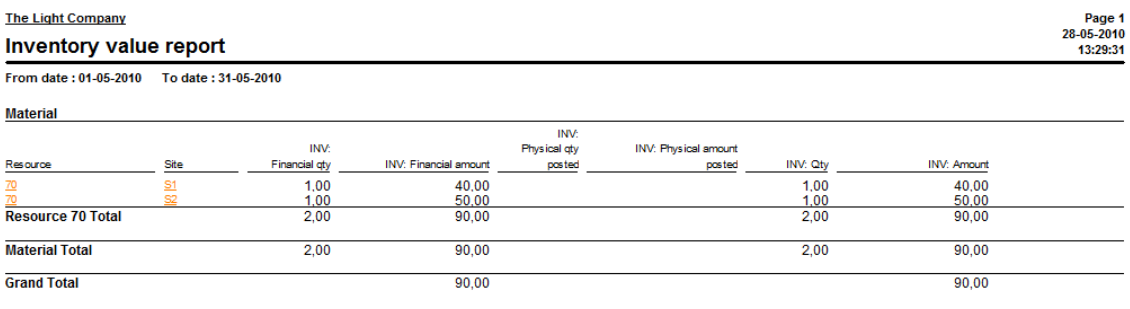

**Note:** The Total option enables you to create aggregated totals of segregated levels (financial inventory dimensions).

## <span id="page-10-0"></span>**Display the resource group**

- 1. Follow the steps to create an inventory value report. For more information, see [Create an](#page-2-3)  [inventory value report.](#page-2-3)
- 2. Click the **Columns** tab in the **Inventory value reports** form.
- 3. Select the **View** check box in the **Resource group** group to add a Resource group column. With the Resource group column you can verify that a value is displayed for each resource group.

**Note:** The information in the Resource column of the inventory value report is based on a combination of ItemGroup, WorkcenterGroup, and CostGroup (CostGroupType = Indirect).

4. Select the **Total** check box in the **Resource group** group to display a Total line for each resource group.

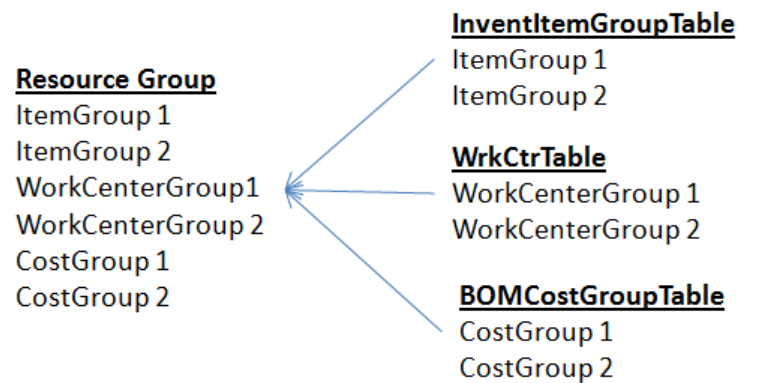

#### <span id="page-10-1"></span>**Example: The Inventory financial position, Resource ID, and Resource group**

The following illustration shows a report with the following configuration applied:

- The **Inventory** financial position is selected.
- The **View** check box in the **Resource ID** group is selected.
- The **View** check box in the **Resource group** is not selected.
- The **Total** check box in the **Resource group** group is selected.

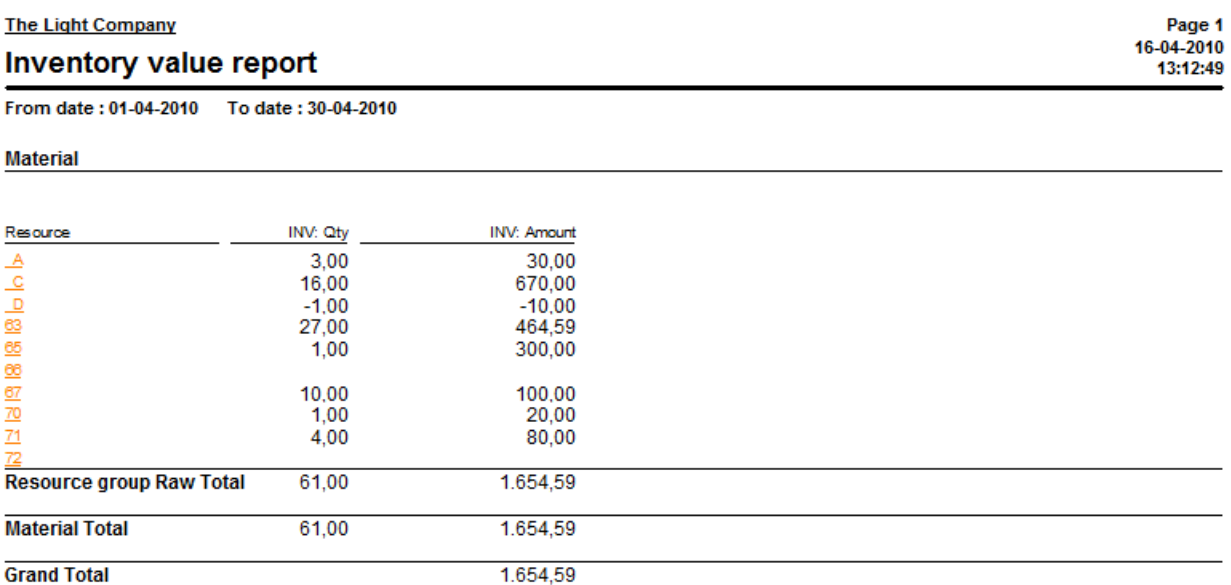

#### <span id="page-11-0"></span>**Example: The Inventory financial position and Resource group**

The following illustration shows a report with the following configuration applied:

- The **Inventory** financial position is selected.
- The **View** check box in the **Resource group** group is selected.
- The **Total** check box in the **Resource group** group is not selected.

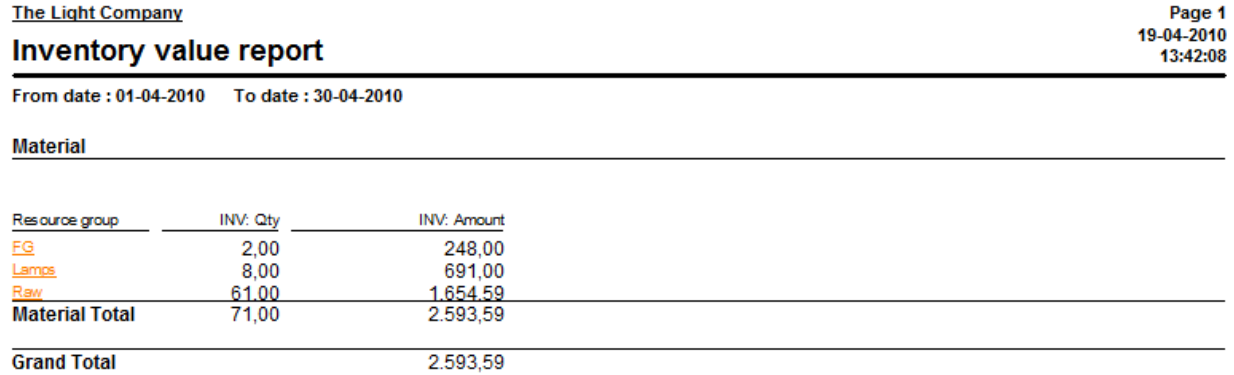

## <span id="page-11-1"></span>**Display the resource type**

- 1. Follow the steps to create an inventory value report. For more information, see Create an [inventory value report.](#page-2-3)
- 2. Click the **Rows** tab in the **Inventory value reports** form.

3. Select the **Materials**, **Labor**, and **Indirect** check boxes to include these resource types as separate sub-sections of the WIP (Work In Process).

**Note:** Material is a default resource type because materials must be included in all report configurations in order to create a reliable output.

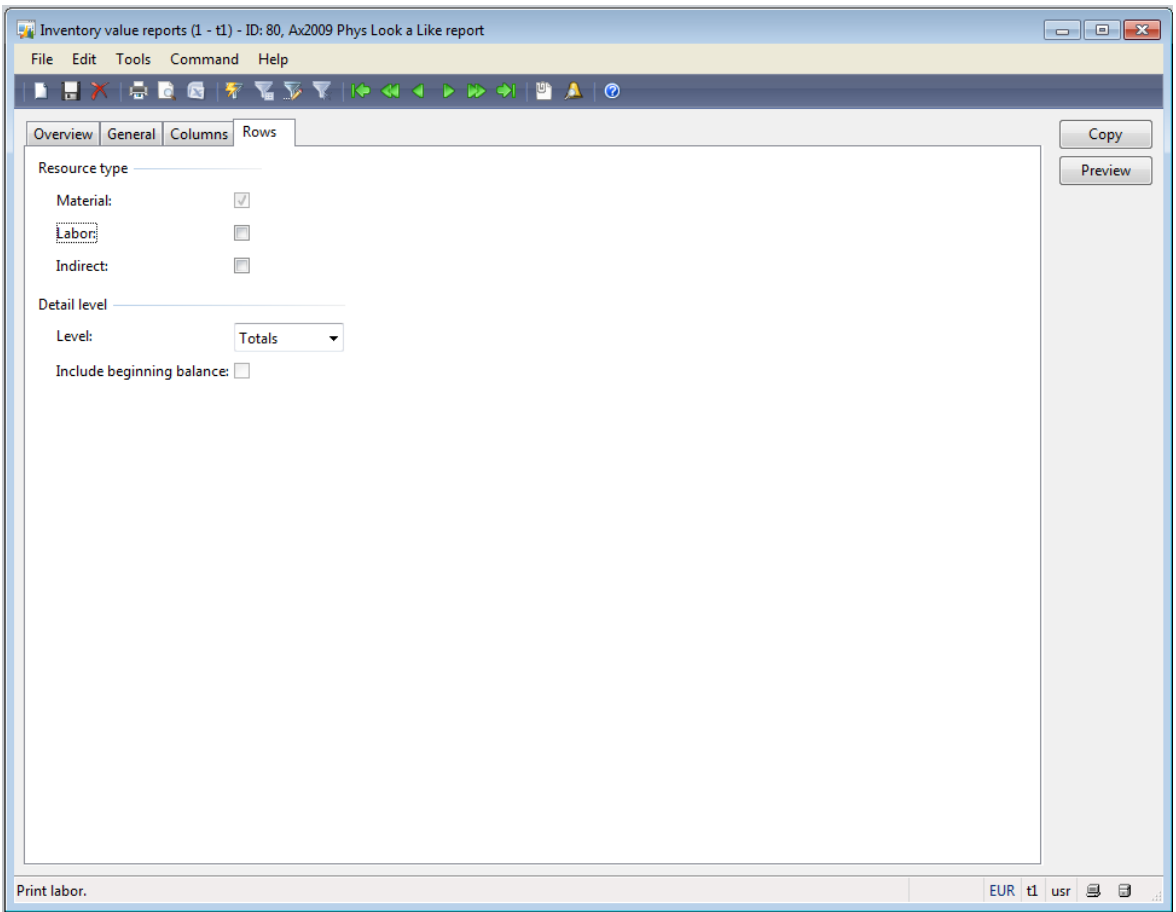

#### <span id="page-12-0"></span>**Example: The Inventory and WIP financial positions, Resource ID, Resource group, and Resource type**

The following illustration shows a report with the following configuration applied:

- The resource types **Material**, **Labor** and **Indirect** are selected.
- The **Inventory** and the **WIP** financial positions are selected.
- The check box **Summarize physical and financial values** is selected.

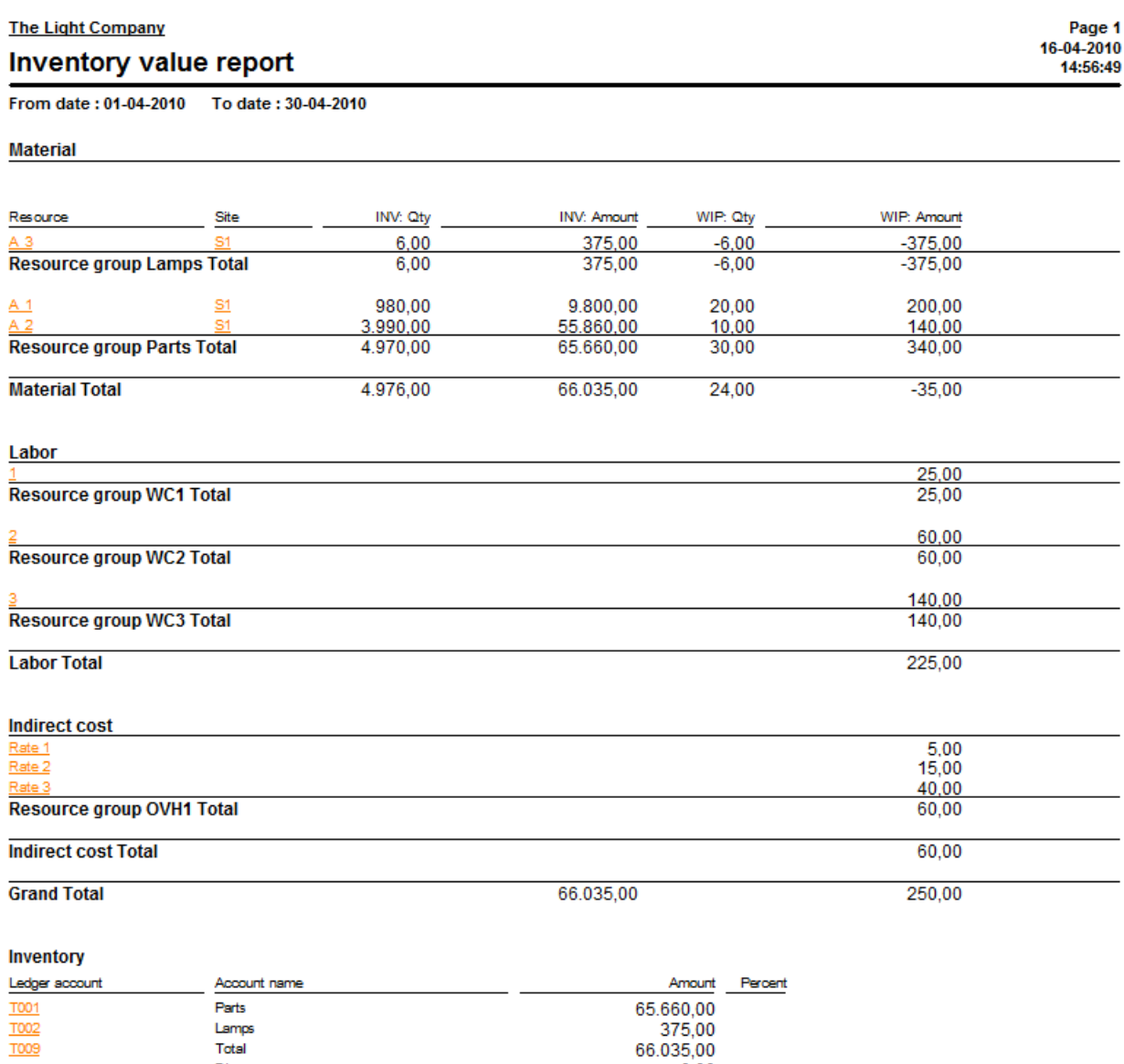

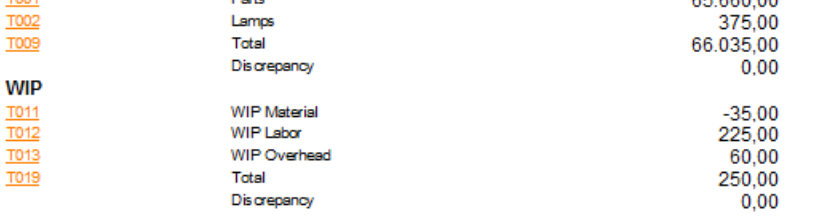

## <span id="page-13-0"></span>**Set a detail level**

- 1. Follow the steps to create an inventory value report. For more information, see Create an [inventory value report.](#page-2-3)
- 2. Click the **Rows** tab in the **Inventory value reports** form.
- 3. Select the level at which the data should be presented in the **Level** field. You can select the following options:

 Transaction: All transactions for the period interval that you specify are displayed per line in the report.

**Note:** If **Transaction** is selected in the **Level** field, the **From date** in the **Inventory value report** dialog box defines the start of the period of the transactions in the report.

 Total: All transactions for the period interval specified will be displayed summarized in the report

**Note:** If **Total** is selected in the **Level** field, a date in the **From date** field is mandatory for the financial positions COGS and Profit and Loss.

4. Select the **Include beginning balance** check box to specify a beginning balance on the financial positions Inventory, WIP, and Deferred COGS.

**Note:** The **Include beginning balance** check box is only available, if you have selected **Transaction** in the **Level** field.

#### <span id="page-14-0"></span>**Run an inventory value report**

Follow this procedure to run the inventory value report.

- 1. Click **Inventory management** > **Reports** > **Status** > **Inventory value** > **Inventory value report**.
- 2. Select the report you want to run in the **Identification** field.
- 3. Verify the date in the **From date** and **To date** fields. The date interval is inherited from the report ID. If you change the ID before you run the report, the date interval information is updated with the information of the new report ID and the current date.

**Notes:** If you leave the **From date** field empty, the date is automatically set to the same date as the To date.

The **From date** field serves multiple purposes all depending on the report configuration.

The **To date** defines the date of the end balance.

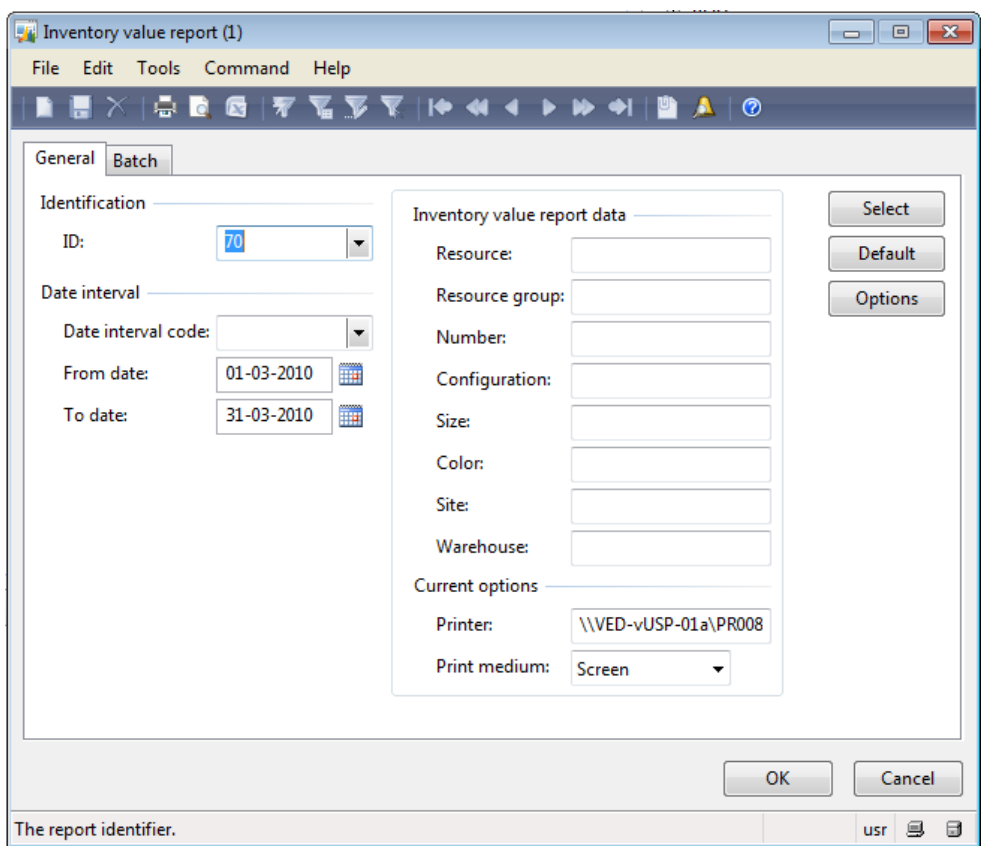

**Note:** Date interval codes are defined under in General ledger in the Date intervals form under **Setup** > **Periods**. The benefit of date interval codes is that you do not have to change dates manually before you run the report.

## <span id="page-15-0"></span>**Performance**

If you run the Inventory value report in batch mode, the report uses the Microsoft Dynamics AX2009 batch framework.

The inventory value report allows parallelization also known as multi-threading on all the resource types:

- Material:
	- Resource = Items
- Labor:
	- Resource = WorkCenters
- Indirect cost:
	- Resource =Code

For this reason, system administrators can to add more hardware to enhance the performance of the report.

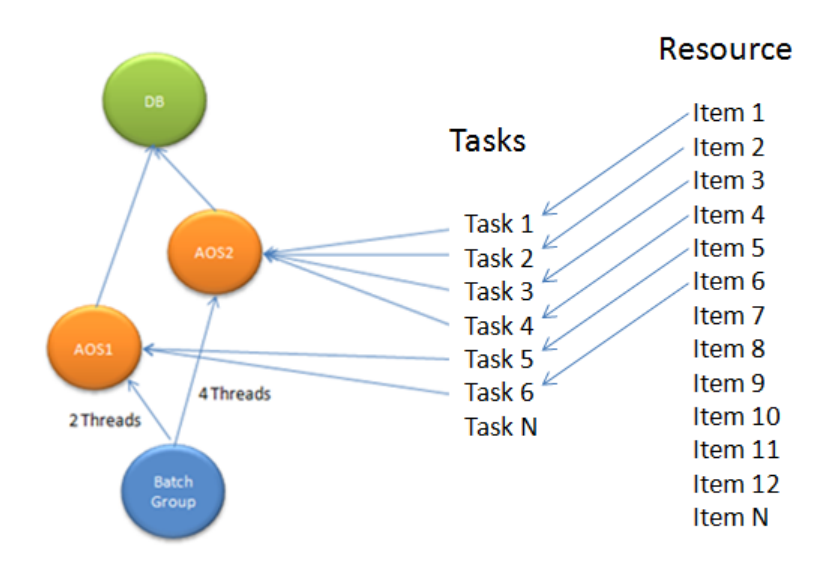

**Note:** Use the **Print archive** option under **Send to** in the **Print** form to print the report to screen or paper when you run the report in batch mode. If you select **Screen**, the report will appear on the screen of the batch server and not at the current client.

## <span id="page-16-0"></span>**View potential conflicts between Inventory and General ledger**

Follow this procedure to run the Potential conflicts - Inventory and General ledger report. The report validates if transactions from Inventory and General ledger agree with the parameter settings in Accounts payable, Accounts receivable, Production, and Inventory. When you run the report, you get a list of any transactions that violate one or more rules. For each violation, a recommendation for a corrective action is printed.

- 1. Click **Inventory management** > **Reports** > **Status** > **Inventory value** > **Potential conflicts-Inventory and General ledger**.
- 2. Enter a date interval code in the **Date interval code** field. When you enter a date interval code, the **From date** and **To date** fields are updated based on the report ID and the current session date. The From date and To date fields define the beginning and the end date of the report.

**Note:** Date interval codes are defined under in General ledger in the **Date intervals** form under **Setup** > **Periods**. The benefit of date interval codes is that you do not have to change dates manually before you run the report.

3. Select an account in the **Total inventory account** field. The account that you select represents Inventory in General ledger and it is used in multiple validations.

**Tip:** You can also select a sub-account of the type Total in the **Total inventory account** field.

Select the check box **Exclude physical to ledger** to exclude conflicts caused by transactions that are not posted physically to ledger. This applies to transactions from:

- Inventory Management/Inventory model group
- Accounts receivable/Parameters
- Accounts payable/Parameters
- Production/Parameters

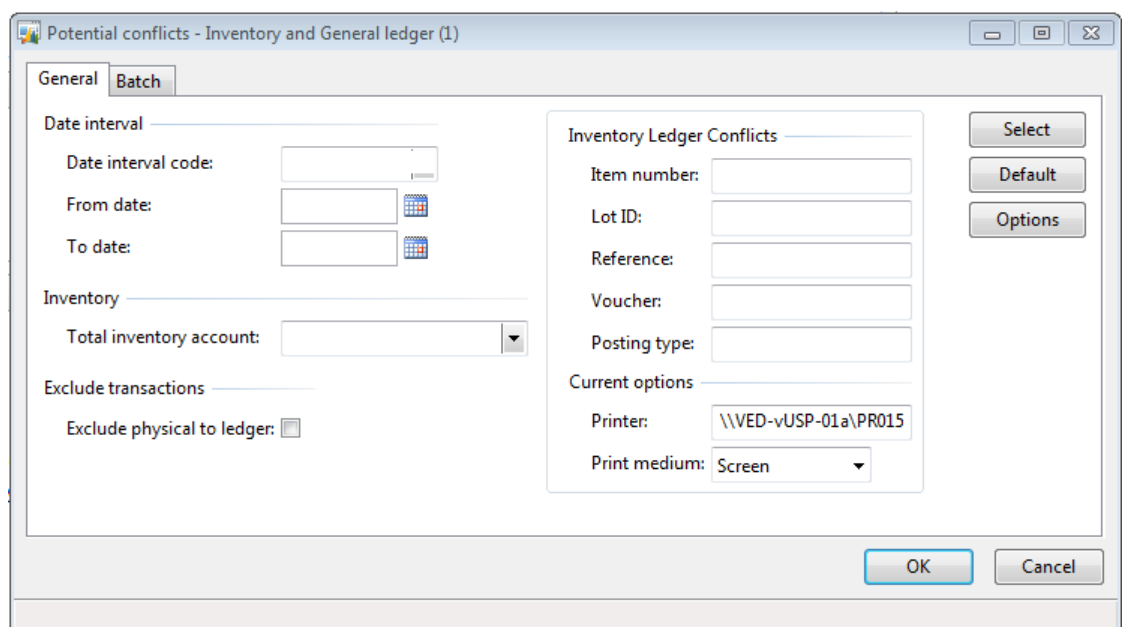

## <span id="page-17-0"></span>**Example: Potential conflicts report**

This illustration shows the potential conflicts report with list of transactions that cause conflicts. For each conflict, you get a recommendation for a corrective action.

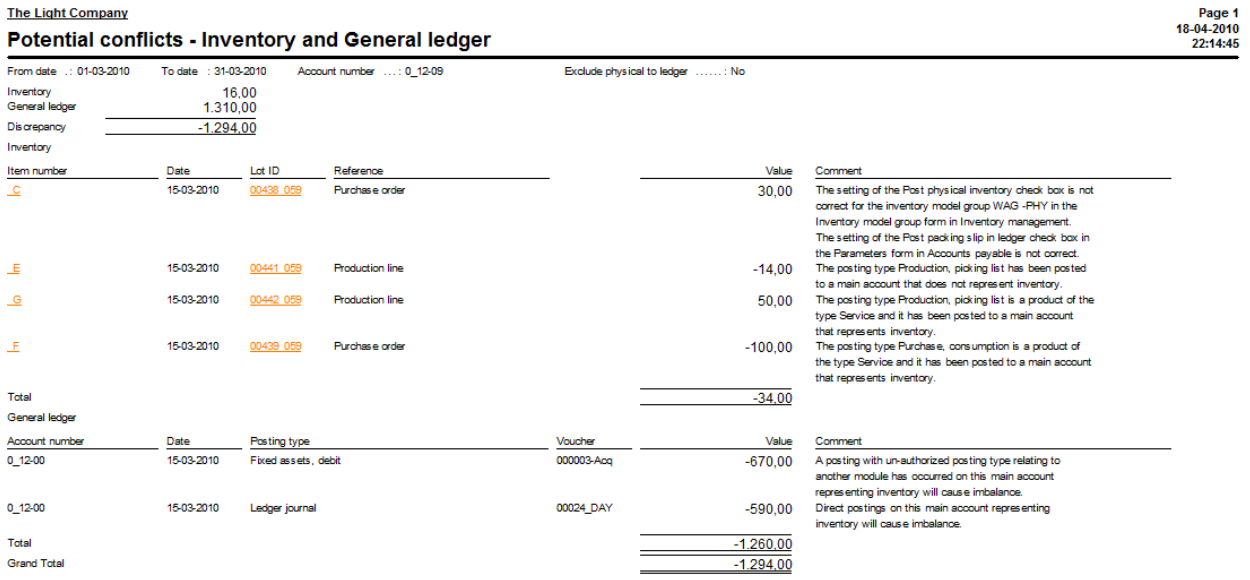

Microsoft Dynamics is a line of integrated, adaptable business management solutions that enables you and your people to make business decisions with greater confidence. Microsoft Dynamics works like and with familiar Microsoft software, automating and streamlining financial, customer relationship and supply chain processes in a way that helps you drive business success.

U.S. and Canada Toll Free 1-888-477-7989 Worldwide +1-701-281-6500 www.microsoft.com/dynamics

This document is provided "as-is." Information and views expressed in this document, including URL and other Internet Web site references, may change without notice. You bear the risk of using it.

Some examples depicted herein are provided for illustration only and are fictitious. No real association or connection is intended or should be inferred.

This document does not provide you with any legal rights to any intellectual property in any Microsoft product. You may copy and use this document for your internal, reference purposes. You may modify this document for your internal, reference purposes.

© 2010 Microsoft Corporation. All rights reserved.

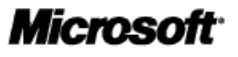

19